# 教务系统教师录入成绩操作说明(3.0版)

## 一、系统登录

1.登陆教务系统后点击成绩录入菜单项

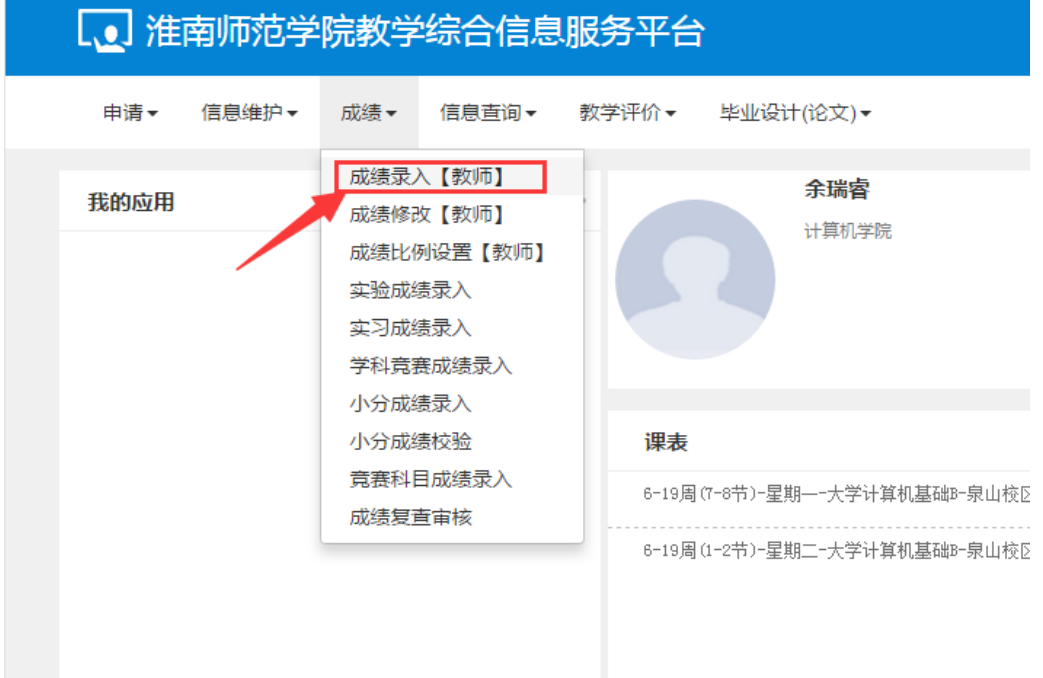

2.进入页面后选择教学班,输入课程密码,课程密码统一为教务系统登录 密码。

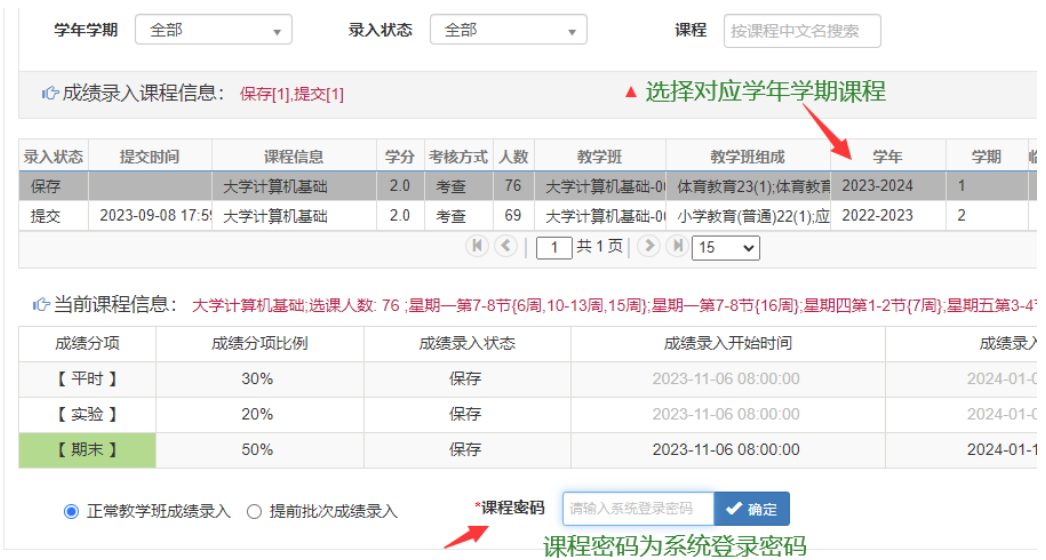

## 二、分项比例和总评级制设置

1.在成绩录入页面总评转换成栏设置总评级制(考试课百分制,考查课五 级制),点击左侧黄色区域页面可设置成绩分项比例

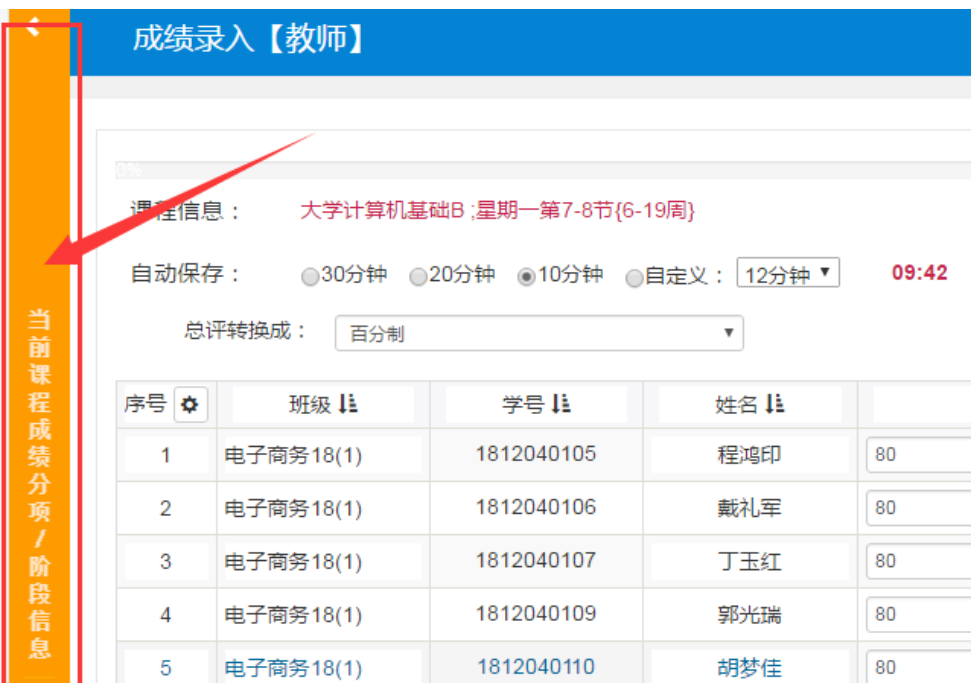

2.成绩分项设置栏内,分项级制统一选择为百分制(不论考试还是考查课 成绩录入均为百分制)。成绩分项比例,如需要调整的需在对应的输入框中更改 比例,更改完成后续点击下方调整比例按钮方可生效。

当前课程成绩分项 / 阶段信息 成绩登分说明: 重修学号后加#号; 学生标记对照信息;学号后加+号表示可加分。 成绩录入 成绩分项求入 成绩录入开始时间 成绩录入结束时间 成绩分项 分项比例 状态 级制 2018-11-01 2018-10-01 百分制  $\boldsymbol{\mathrm{v}}$ □【平时】 保存 30  $%$ 21:31:41 21:31:32 2018-11-01 2018-10-01 □【期中】 百分制  $\boldsymbol{\mathrm{v}}$  $\overline{0}$  $\%$ 录入 21:31:32 21:31:41 2018-10-01 2018-11-01 百分制  $\bar{\mathbf{v}}$ □【实验 20  $\%$ 保存 21:31:32 21:31:41 2018-10-01 2018-11-01 7【男末】 百分制  $\boldsymbol{\mathrm{v}}$ 50  $\%$ 保存 21:31:32 21:31:41 ▲ 调整级制 ▲ 调整比例

## 三、成绩录入与提交

1.比例与级制设置好后,在页面成绩录入框录入成绩。成绩录入必须以百 分制录入,如成绩有小数位只保留一位小数。成绩录入后点击保存按钮即可保 存当前录入成绩。

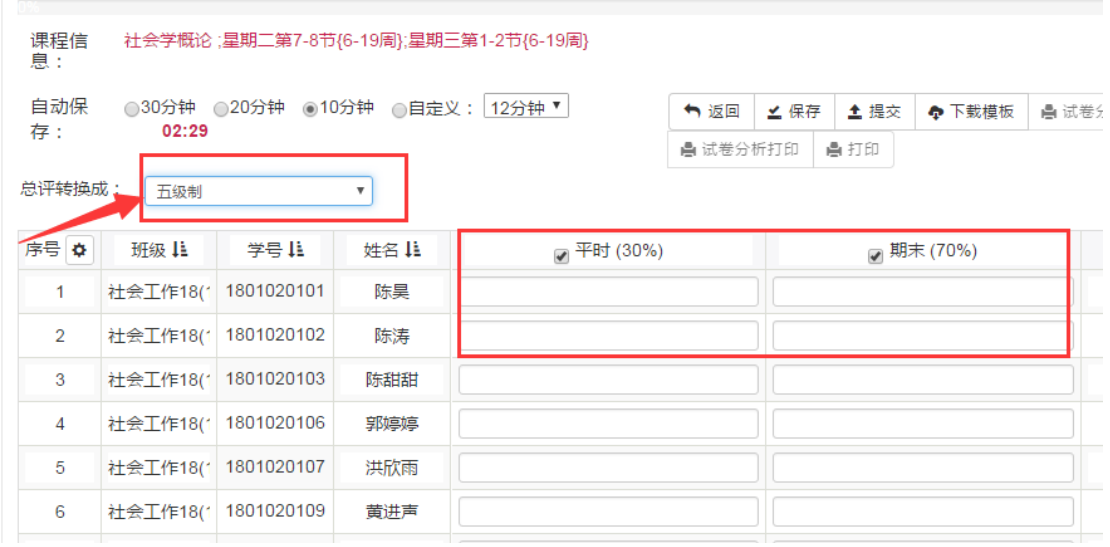

### 2.成绩导入

教务系统提供了按照模板导入成绩功能,具体请选择页面上方的下载模板 和导入按钮进行相关操作。

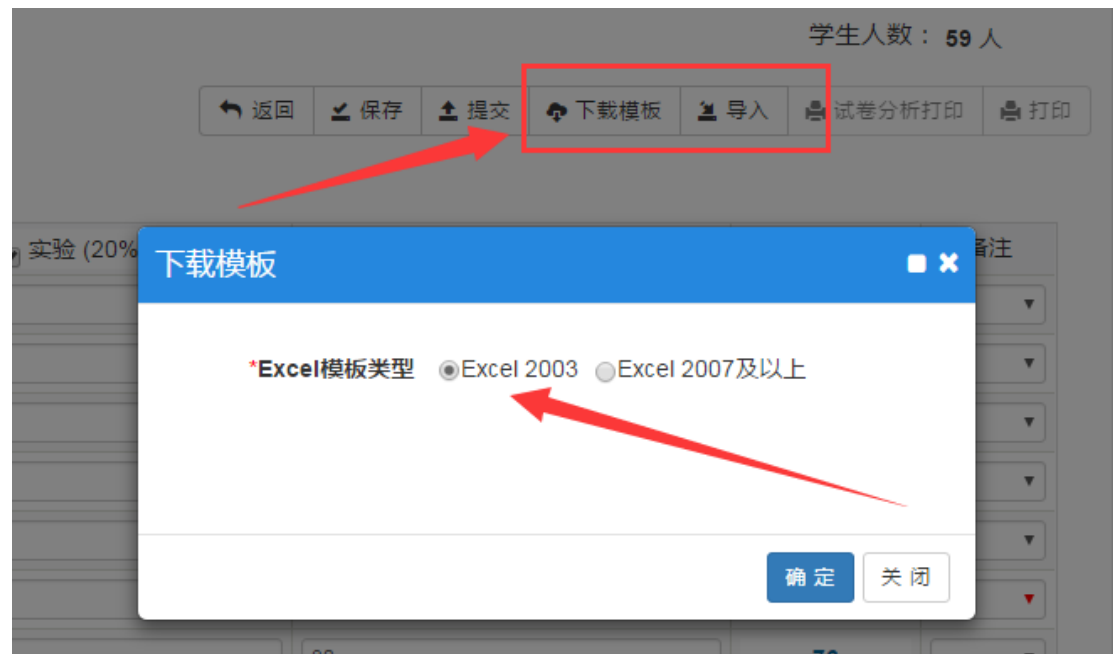

3.成绩提交

我校课程成绩录入分为平时和期末两个提交时段,课程的平时(期中)分项 成绩分项需在每学期期末考试前完成录入并提交,期末等其他分项成绩需在每 学期期末考试结束后一周内录入并提交。

如下图所示,教师在录入完毕平时成绩分项后,必须在平时成绩录入截止 时间前勾选平时分项标题后提交成绩。(如超过时间将无法提交成绩)

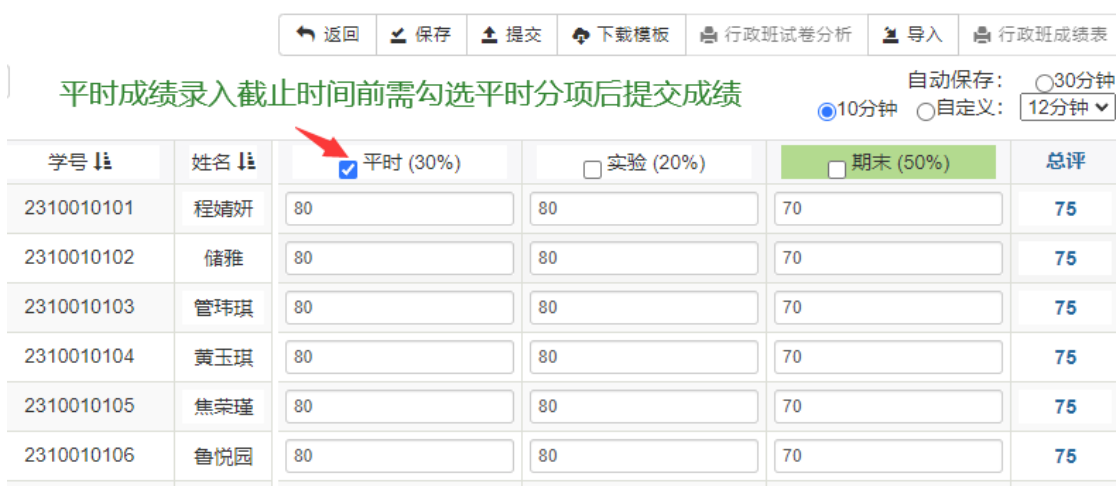

期末考试结束后,教师必须在期末成绩录入截止时间前录取期末成绩并提 交。如超期未能提交成绩的,需履行审批手续后方可开通系统。

4.学生旷考、违纪和缓考设置

如学生有旷考或违纪,请在备注栏中选择即可。课程教学班内的学生如未 参加考试的一律录入旷考,教师不得录入包括 0 分在内的任何成绩。

学生缓考的教师无权设置,学生申请缓考并审核通过后系统自行设置。如 学生申请缓考但二级学院还未审核,系统会提示学生缓考正在办理,教师无法

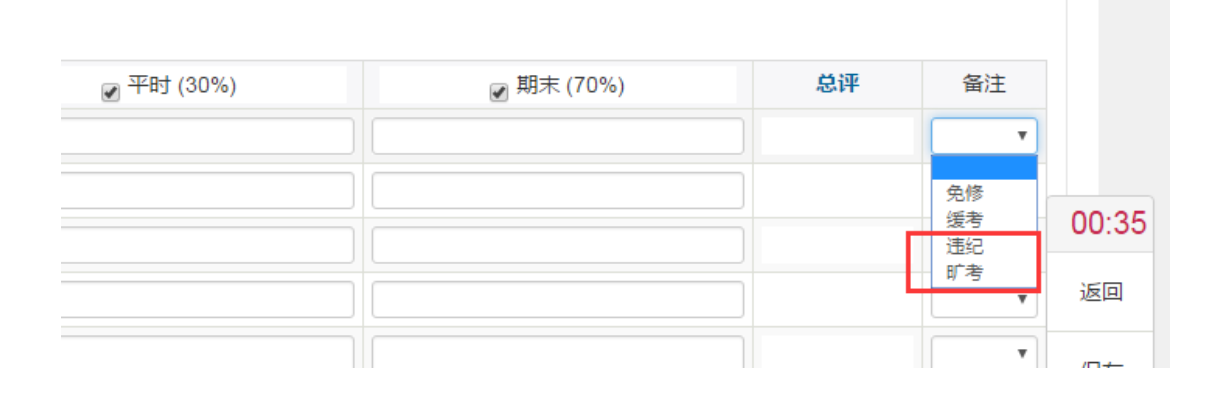

提交成绩,可提醒学生所在学院及时审批学生的缓考申请

#### 四、成绩补录与修改

成绩全部录入结束,核查无误后教师即可点击提交按钮提交成绩,成绩提 交后将不能修改,如需修改需履行审批手续。

成绩提交截止日期后,教师无权录入或更改成绩,如教师需要补录或修改 成绩的需填写《淮南师范学院成绩录入审批表》并按流程履行审批手续。

### 五、成绩打印与输出

提交成绩后教师即可打印成绩单和试卷分析,在右上角有四个打印输出按 钮,可分别按教学班和行政班打印输出成绩单。

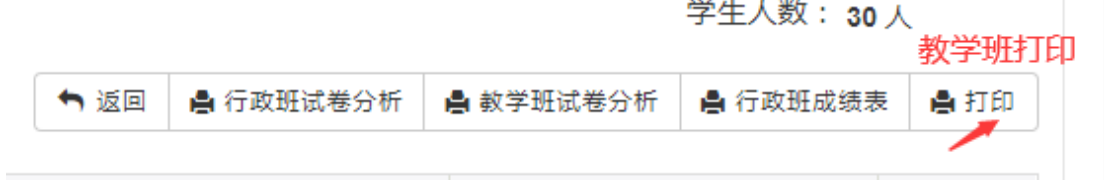

在输出菜单下可选择不同格式文件输出打印

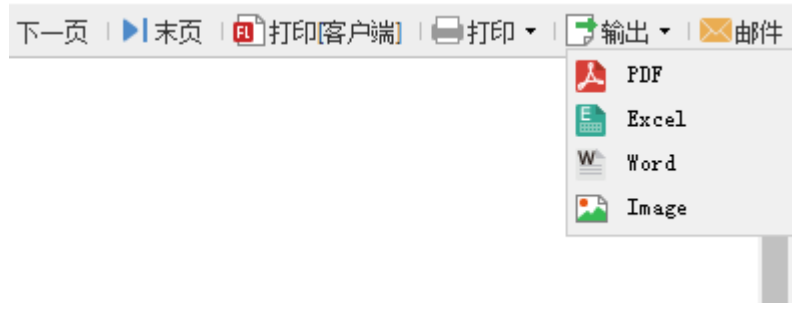

2023-2024 学年开始,学校试卷分析表进行了调整,不再设置原因分析 栏。试卷分析要求按照行政班生成打印。